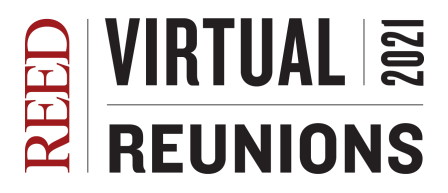

### **Socio: Our Event Platform**

Socio is the central platform on which Reed Reunions will be virtually hosted this year. Through Socio you can access the events schedule and get the link to access each event, see who else is attending Reunions and interact with them directly, hold impromptu virtual meetups and access lots of extra content. Although live events will be hosted on a separate streaming platform (such as Zoom or Kumospace) Socio is the hub where you will get all of the links. **Think of Socio as a map to Reunions, showing you how to get to the places you want to go.**

### **To RSVP for [Reunions](https://docs.google.com/forms/d/e/1FAIpQLSe8kt3bPihAFUSW7IXpQbApRUFOnoXzJjPQeoBGs_tl9mN5qA/viewform?usp=sf_link) fill out this form.**

**To [sign](http://bit.ly/reed-reunions21) up for Socio, enter your name, email and use the passcode DOYLEOWL21 (all caps) when prompted.**

# *Editing your Profile*

### Video [Tutorial](https://drive.google.com/file/d/1a_Zwis8Kq3yjVZhjekJ6c9w1juR-gjOy/view?usp=sharing)

When you join Socio you will be asked to provide some basic information, such as your name, title, and location. Filling out this information fully will help other people find you!

- 1. Locate and click on your profile icon on the Socio homepage in the lower left corner of your screen. The icon will show either your profile picture, if you have added one, or a default image of a person's head and shoulders.
- 2. From the drop down menu, select "Me"
- 3. Once your profile opens, hit "Edit" in the upper right corner"
- 4. Now you can fill out your profile! *We highly suggest adding your class year after your last name so your classmates can find you.*
- 5. Feel free to use the "title" and "summary" fields creatively. What would you like other alums to know about you?

### *Using the Schedule Feature*

### Video [Tutorial](https://drive.google.com/file/d/1-Gt1lWKuP0MyUj8M_6_KRO-YFnAIE0tz/view?usp=sharing)

The Schedule feature is where you view and bookmark Reunions events, and access the streaming links when it is time to attend them. We recommend you take some time to familiarize yourself with the schedule now to assemble your personal reunions itinerary!

- 1. Click on the "Schedule" icon. You will see an hourly schedule of the events taking place on the first day of Reunions. You can toggle between days via the row of dates that appears at the top of your screen. You can also filter the events shown by type (Alumni College, general reunions, quinquennial gatherings) using the filter icon in the upper right corner of this screen.
- 2. Select an individual event to view its full details, which will include a link to access the event itself closer to Reunions.
- 3. To add this event to your personal schedule, click the plus button in the upper right corner of your screen. It will turn into a check mark to show the event has been added. This action does not RSVP you to the event, it simply adds that event to your schedule so you can locate it more easily later on. It also lets others know you are interested in attending the event.
- 4. To view the events you have added to your schedule, return to the schedule view and click the "My Agenda" header directly below the row of dates at the top of your screen. Now you will only see the dates you have added for the day selected.

# *Making Connections*

# Video [Tutorial](https://drive.google.com/file/d/1AZwjmvk3TspL8fPa5i1ys7Qf6d3-gWpt/view?usp=sharing)

The most important part of reunions is connecting with your fellow alums. Socio can help us do that virtually, through its connections feature.

- 1. To make a connection, click the attendees button on the homepage.
- 2. There you will find a full list of everyone attending Reunions. To locate someone you know you can search by their name, or even class year (see why it's helpful to include your class year in your profile?)
- 3. To add someone as a connection, click the "add" button beside their name and compose a short message saying hello. This sends them a connection request.
- 4. Once they accept your request, you will be able to text chat with them, and even video call directly in Socio. To easily view your connections at any time, click the "Connections" icon in the left side of your window. To view text conversations with your connections, click the "Messages" icon directly below.

# *Video Rooms*

# Video [Tutorial](https://drive.google.com/file/d/1d1ON3Cb824IDXuGf4O3aOMqnoCTbw_aj/view?usp=sharing)

Missing those spur of the moment gatherings with old friends that usually take place during reunions? Socio offers 24/7 access to public video rooms where you and your friends can gather whenever you link, no need to make a Zoom link.

- 1. To access a video room, simply click the "Video Room" button on the homepage.
- 2. You will be given the option to use one of five video rooms, each with a Reed-themed name to help you coordinate.
- 3. Simply click "Join" to enter the video room! There you will have all the functionality of a normal video call, including a text chat and the ability to share your screen–without the fuss of having someone set up and host the call.

To download the Socio mobile app and enjoy all the functions detailed above from your smartphone, visit <http://bit.ly/reed-socio>

If you have questions about the platform, please contact Alumni Programs, [alumni@reed.edu](mailto:alumni@reed.edu) or 503-777-7589.

# **Socio FAQ**

*Does the platform (Socio) sell or share my information?*

Socio does not sell, trade, or transfer your personal information to third parties with respect to information that Socio collects directly from you except in a few specified circumstances. You can find a list of these circumstances, as well as further information about Socio's privacy policy [here](https://socio.events/privacypolicy#titleanchor4).

## *Can I skip out on joining the platform?*

Socio is where Reunions is taking place! Not joining Socio is equivalent to trying to go to in-person Reunions… without setting foot on campus. The only place to access the full events information including the links to actually attend those events, is through Socio. Don't worry, Socio is intuitive to use, and we are happy to assist you individually so that you are completely comfortable using it.

### *Do I need a smartphone?*

Nope! All Reunions content and events may be accessed through the Socio web app. Attending reunions on your computer is highly recommended for live events as having a larger screen will make it easier to see the other event attendees, and view content shared by presenters. Note: Chrome is the recommended browser, but all browsers will work.

### *What if I don't have high-speed internet?*

As long as your internet connection can normally support video calls over platforms such as Zoom, you should not have any issue with accessing Socio or any of its features.

### **Kudoboard**

Your Kudoboard is your digital memory book for collecting images, messages, stories, poems, and tributes to your days at Reed. We have created several Kudoboards dedicated to specific classes, affinity groups and events, so that you can collect memories in celebration with alumni you have things in common with. *You do not need to make an account to access Kudoboard.*

- 1. To access your relevant Kudoboards, simply visit the Socio homepage. In the list of features, you will see your class Kudoboard, and the Alumni of Color Kudoboard, which all alumni of color are welcome to add to.
- 2. Clicking a Kudoboard will open up a page with a description of that Kudoboard, and a link to access it. Click that link!
- 3. You will now see your Kudoboard! Click "Add to Board" at the top of the window to make your post, which can include gifs you select from a gif library, or photos and videos you upload!
- 4. Browse your board and comment, react, or pin other people's posts!

### **[Kumospace](https://www.kumospace.com/demo)**

### Video [Tutorial](https://youtu.be/69yncPpXoLg)

Kumospace is a video call platform with a game-like spatial interface where you can navigate virtual rooms to chat with other Reunions attendees in a fun (and sometimes realistically awkward) manner. Kumospace simulates the flow of in-person gatherings, requiring that you move toward other event attendees in order to hear them. Plus, playful settings that offer a welcome break from conventional video call aesthetics (and some silly secret features, bonus

points if you figure out how to grab a digital glass of wine!) For a more informal atmosphere, certain Reunions social events will take place on Kumospace. You will access these events in the same way as those taking place on Zoom, simply follow the link in the event details.

- 1. There is not currently a Kumospace mobile app. You must use a computer.
- 2. When you follow the link to a Kumospace event for the first time, you will be prompted to make an account either by linking an existing Google or Facebook account, or just by entering your email and name.
- 3. Once you have created an account, you will be given the option to edit your screen name, select your preferred video and audio input. You will likely receive a popup from your browser requesting camera and microphone access, which you need to allow.
- 4. Click "Join!"
- 5. You will now see a preview of several different themed virtual rooms. Below each room is a live count of how many people are in that room, which maxes out at 30.
- 6. Once you are in a room, you will see a thumbnail view of yourself. You may turn off video and mute yourself at any time by clicking "Camera" or "Microphone" at the bottom of the screen.
- 7. Try navigating around the room. You may use your arrow keys, or click to a point and you will move toward it. Zoom in or out using the plus and minus button on the right side of the screen.
- 8. As you move, you will notice a circular bright area follow you. This circle indicates your audio range. In order to hear someone else, their thumbnail must be in your circle. As you move further away, they will get quieter. An animated gray box will appear around the icon of anyone who is speaking, even if they are outside of your audio range.
- 9. To see where everyone is in your current room, click the map icon in the lower right corner. Can't find your friend? To see people in other rooms, click "people" in the lower left corner of the screen.
- 10. To use the text chat, click "chat" in the lower left corner of the screen. Using the drop down menu, you can direct your chat to a specific person, people nearby you, or all participants.
- 11. If you would like to move to a different room, you can either move toward the virtual door where you appeared when you first entered and click the "Exit" button, or hit the "Exit Room" icon that appears at the bottom of your screen next to the camera and microphone.